# **GOBERNACIÓN DE ANTIOQUIA**

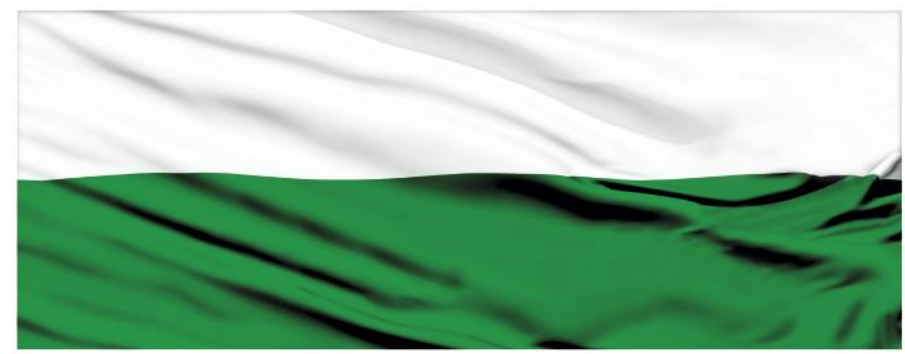

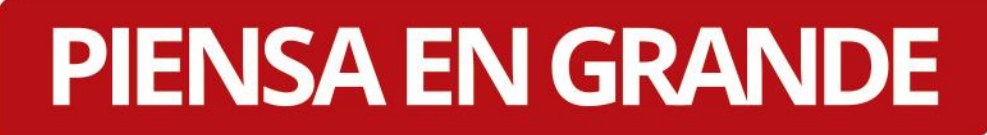

### **INSTRUCTIVOS MGA WEB**

### **"Adjuntar soportes en la MGA Web"**

# **DEPARTAMENTO ADMINISTRATIVO DE PLANEACIÓN**

## **Dirección de Monitoreo, Evaluación y Banco de Proyectos.**

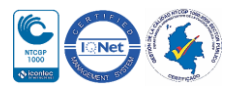

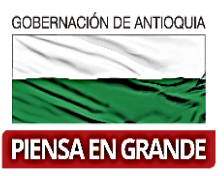

#### *INSTRUCTIVO: Adjuntar soportes en la MGA Web*

- Pasos para adjuntar soportes en la MGA Web
- 1. Ingresar a la plataforma de la MGA Web con su usuario. [www.mgaweb.dnp.gov.co](http://www.mgaweb.dnp.gov.co/)

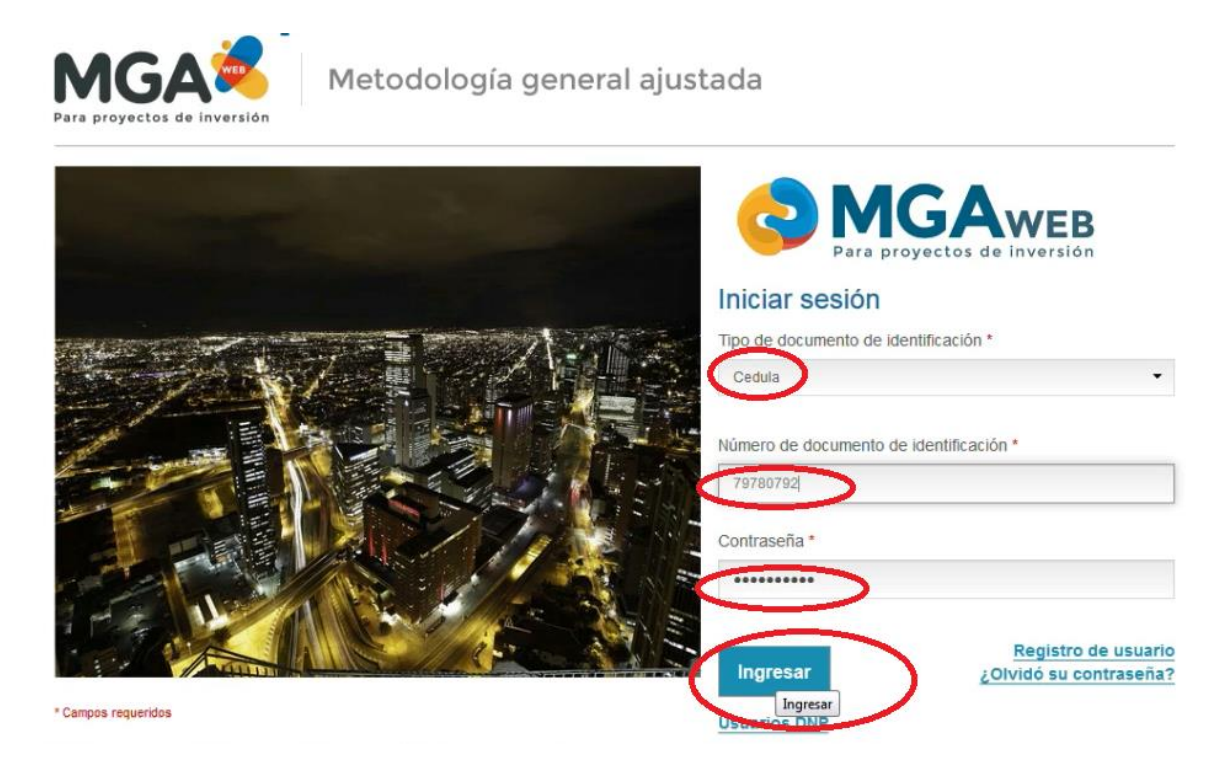

Solo el formulador oficial puede adjuntar soportes en la MGA Web, los formuladores ciudadanos no pueden adjuntar archivos

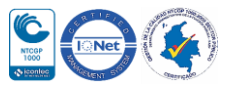

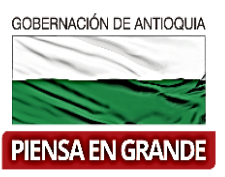

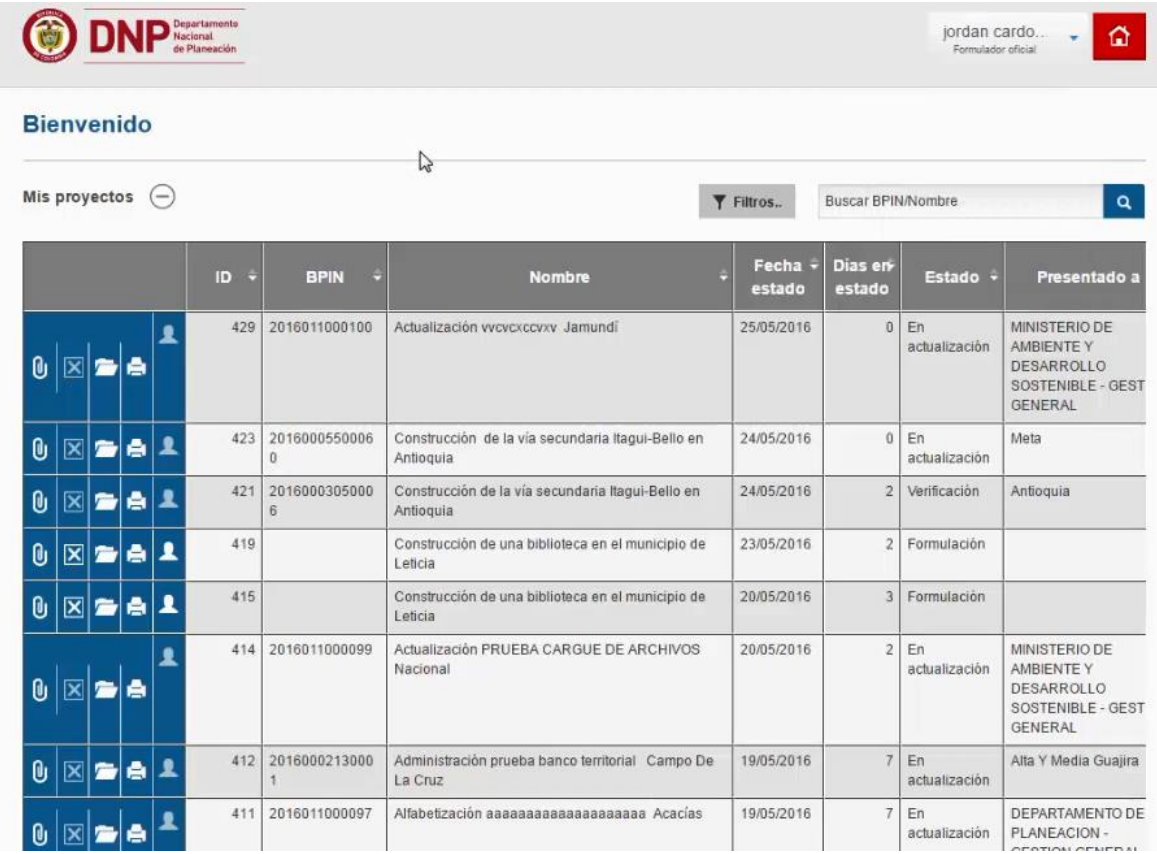

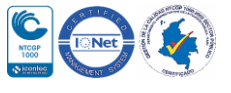

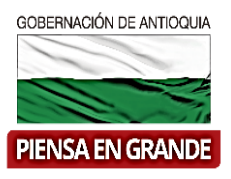

- Se pueden adjuntar soportes de dos formas:
- 1. La primera forma es identificar el ID y nombre del proyecto al que quiere adjuntar

soportes, dentro de la misma línea seleccionar el icono **0**. Continuar en el paso No. 3

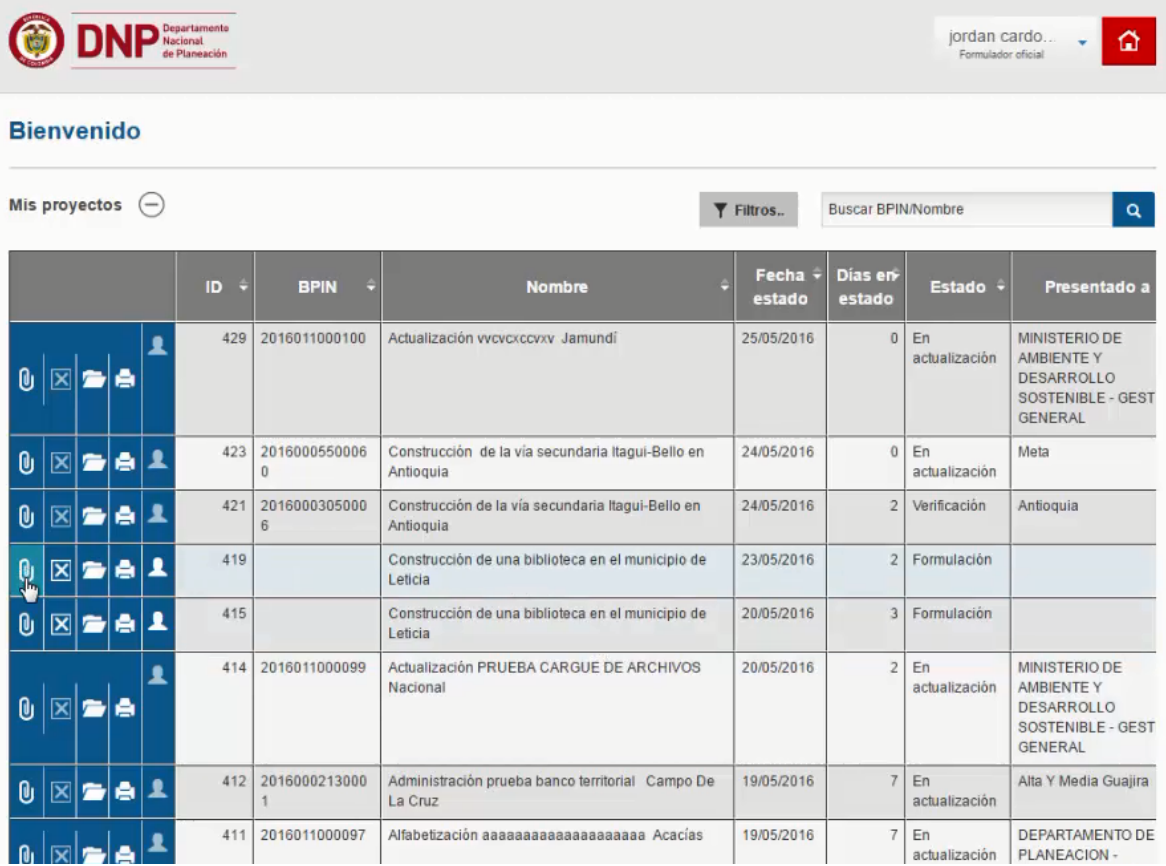

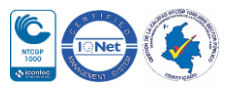

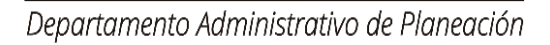

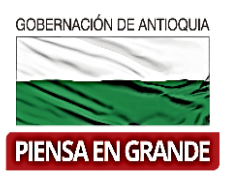

### 2. La segunda forma es ingresar al proyecto desde el icono de carpeta  $\Box$

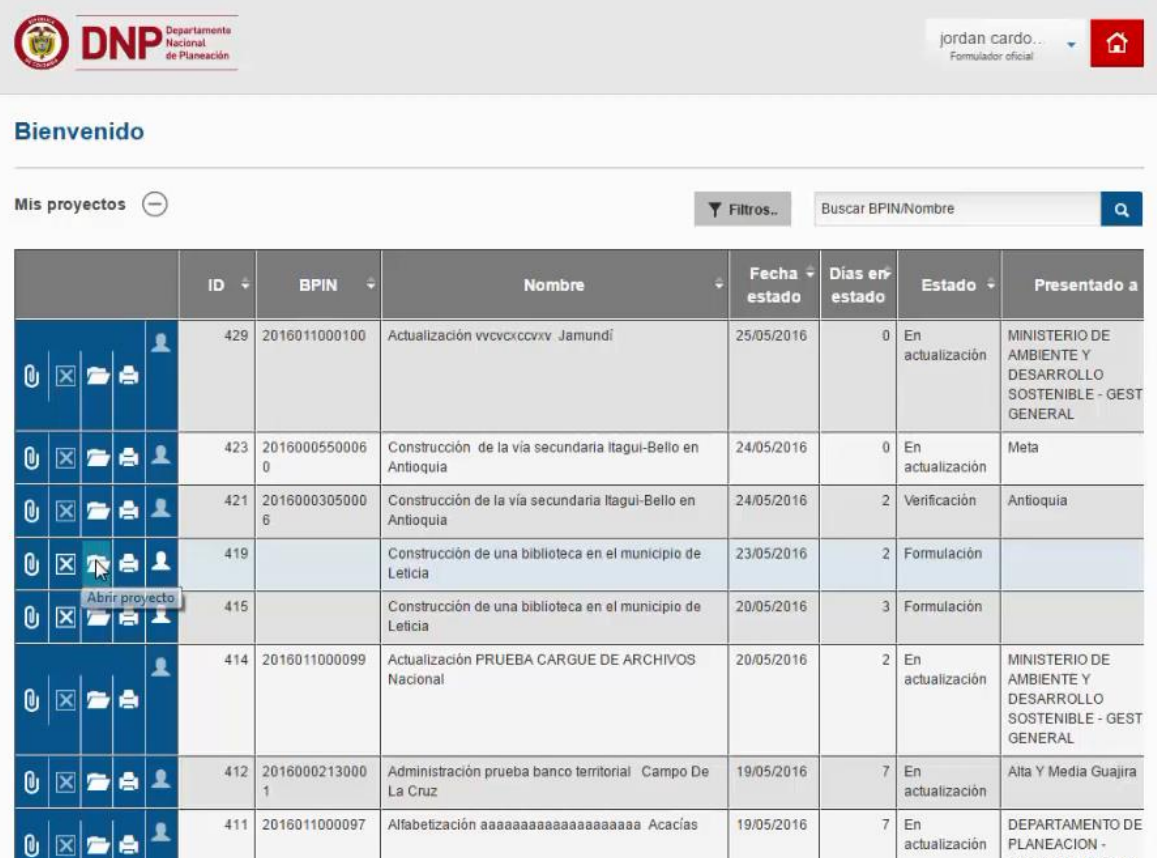

2.1 En la parte inferior izquierda, hay una botón llamado Documentos soportes, dar clic en este botón. Continuar con el paso No. 3

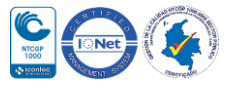

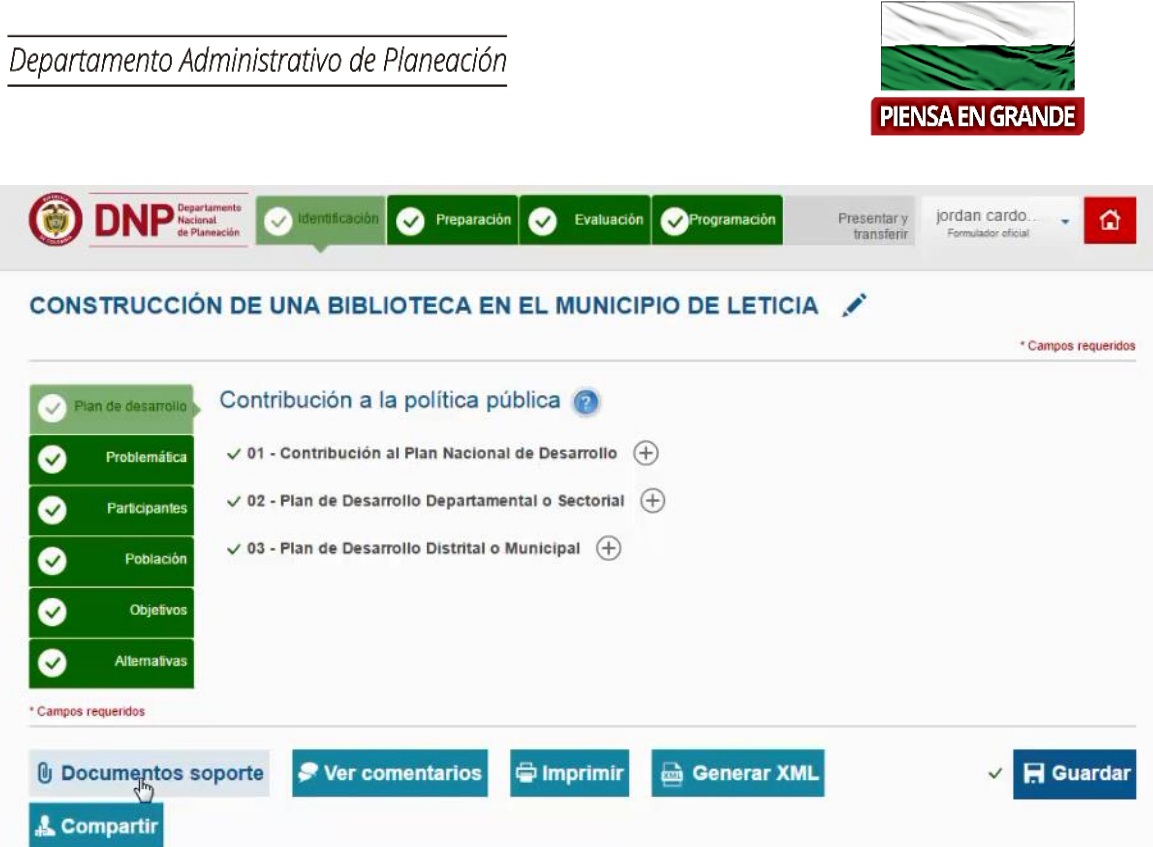

GOBERNACIÓN DE ANTIOQUIA

3. El sistema muestra una pantalla para adicionar los documentos, esta pantalla sale para ambas formas.

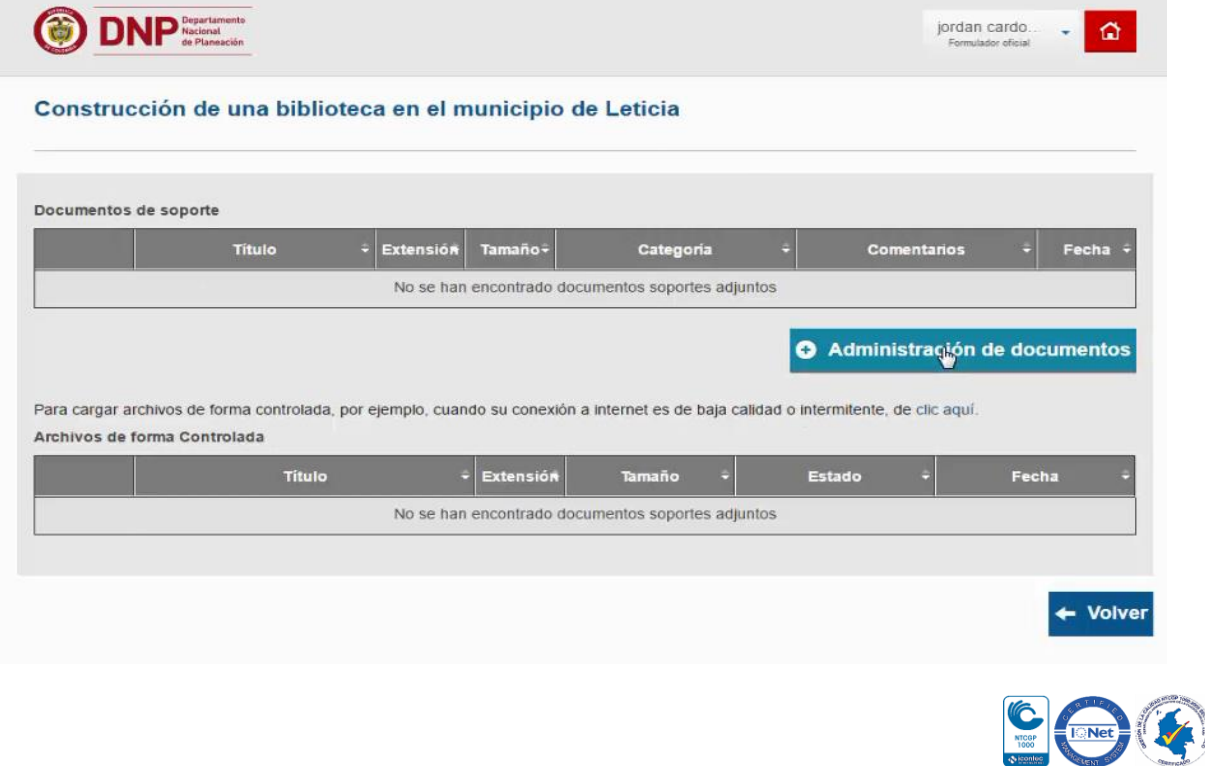

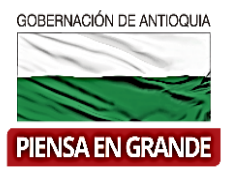

4. Seleccionar el botón llamado Administración de documentos.

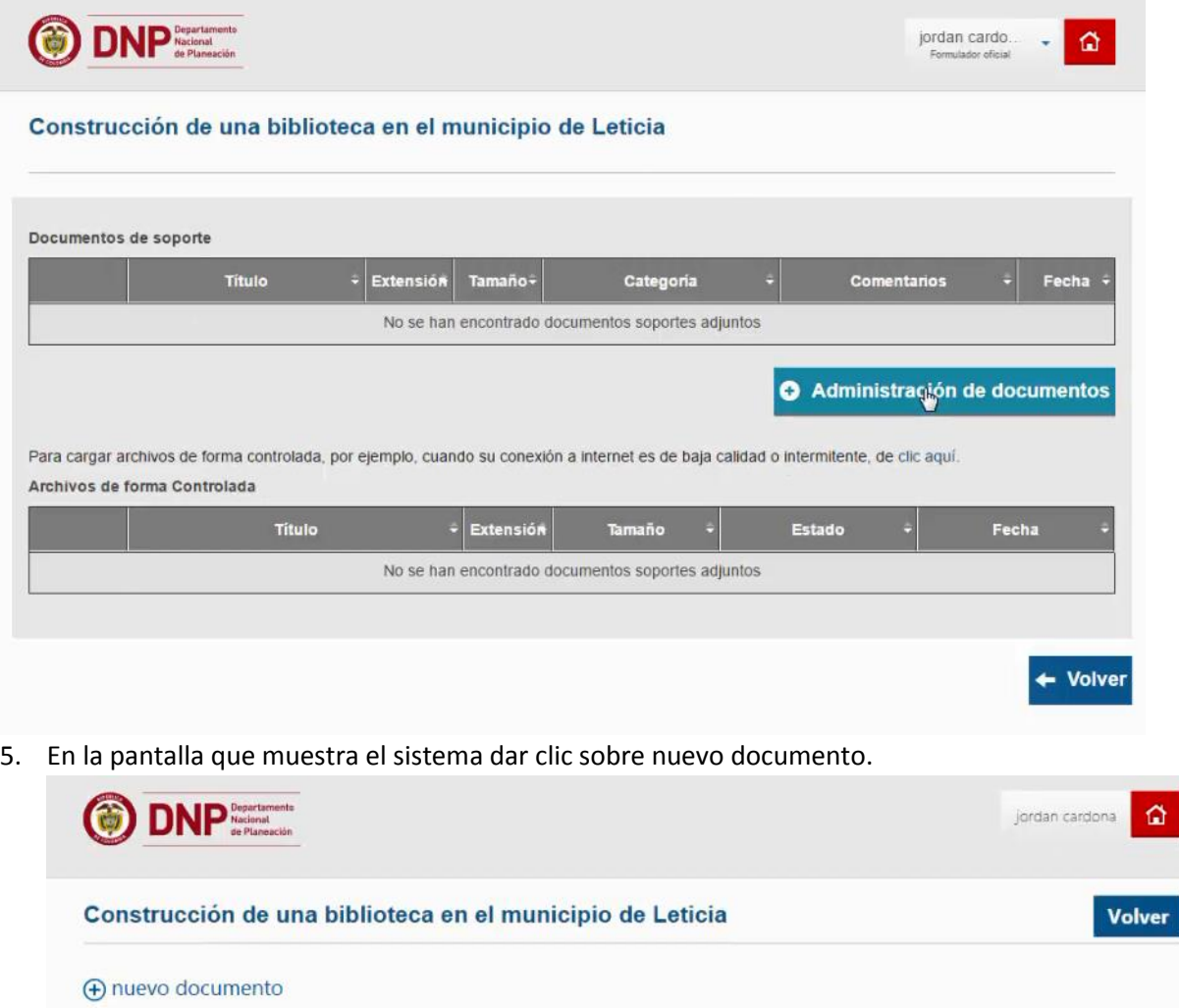

 $\begin{array}{cccccc} \checkmark & \bigcap & \text{Nonbre} & \text{Modificado} & \text{Modificado por} & \text{Categorical} & \text{Comentarios} \end{array}$ No hay ningún archivo en la vista "Todos los documentos".

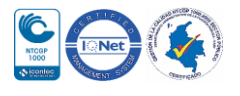

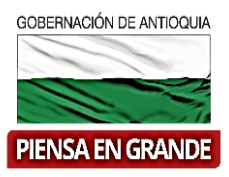

6. Sobre el recuadro seleccionar el archivo que necesita adjuntar ubicándolo en las carpetas de su equipo.

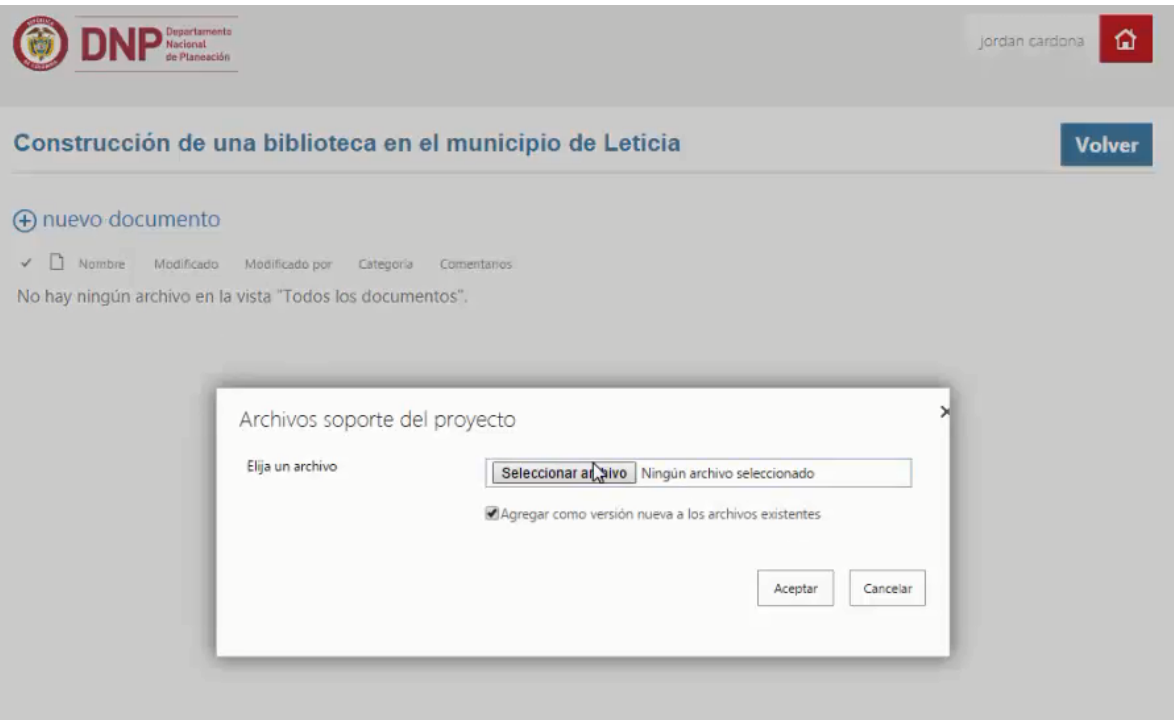

7. Escoge los documentos

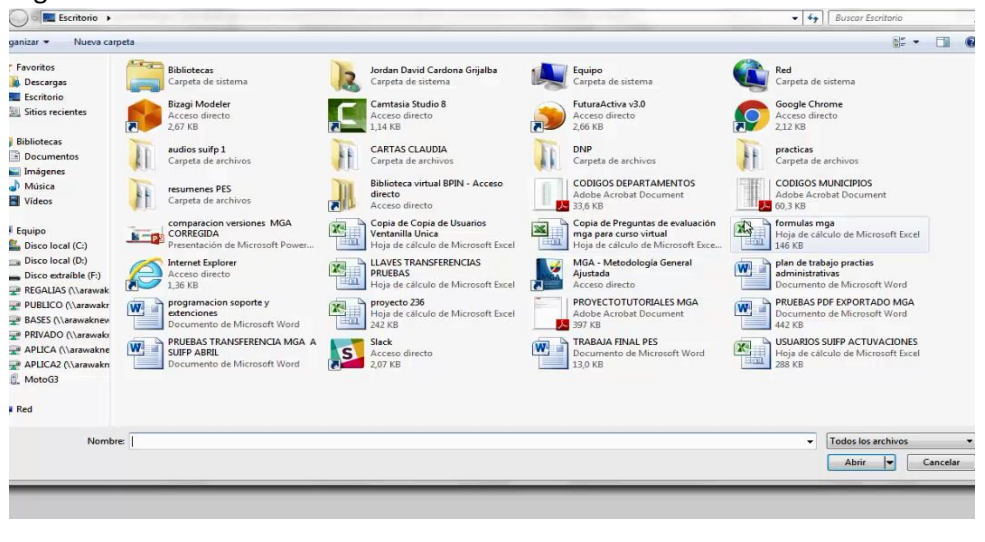

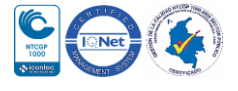

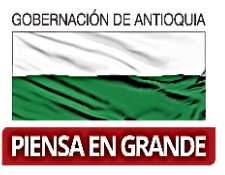

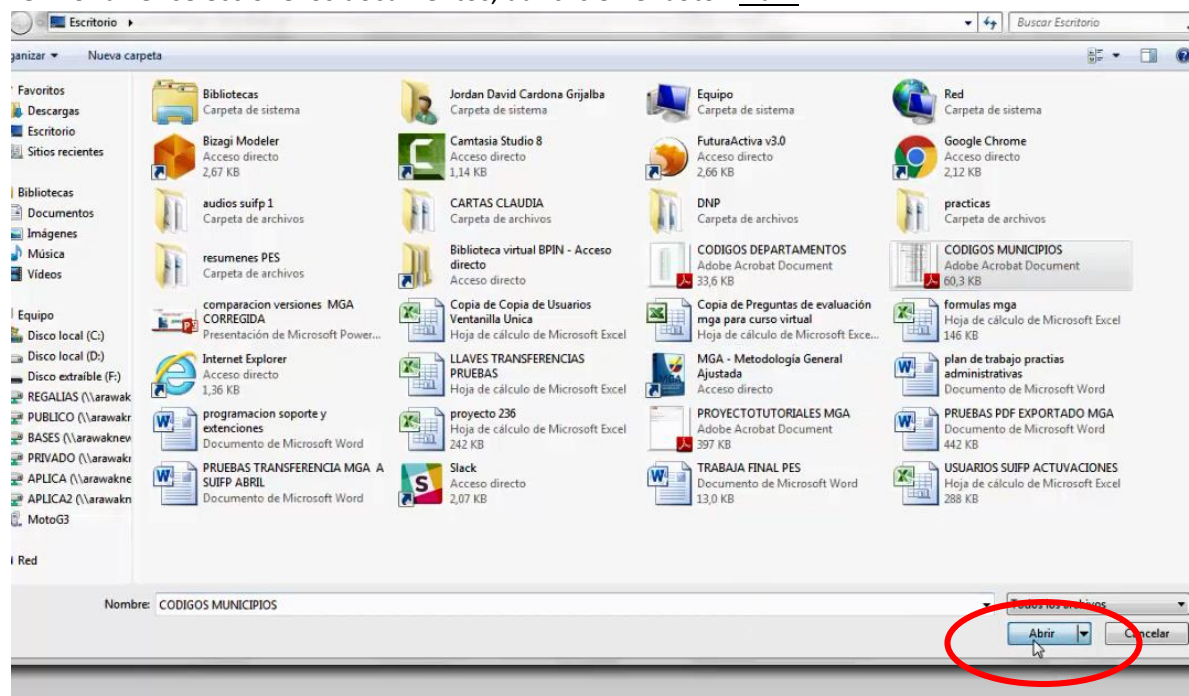

8. Una vez seleccione los documentos, dar clic en el botón Abrir.

Departamento Administrativo de Planeación

9. Seguidamente selecciona el botón aceptar del recuadro donde selecciono los archivos

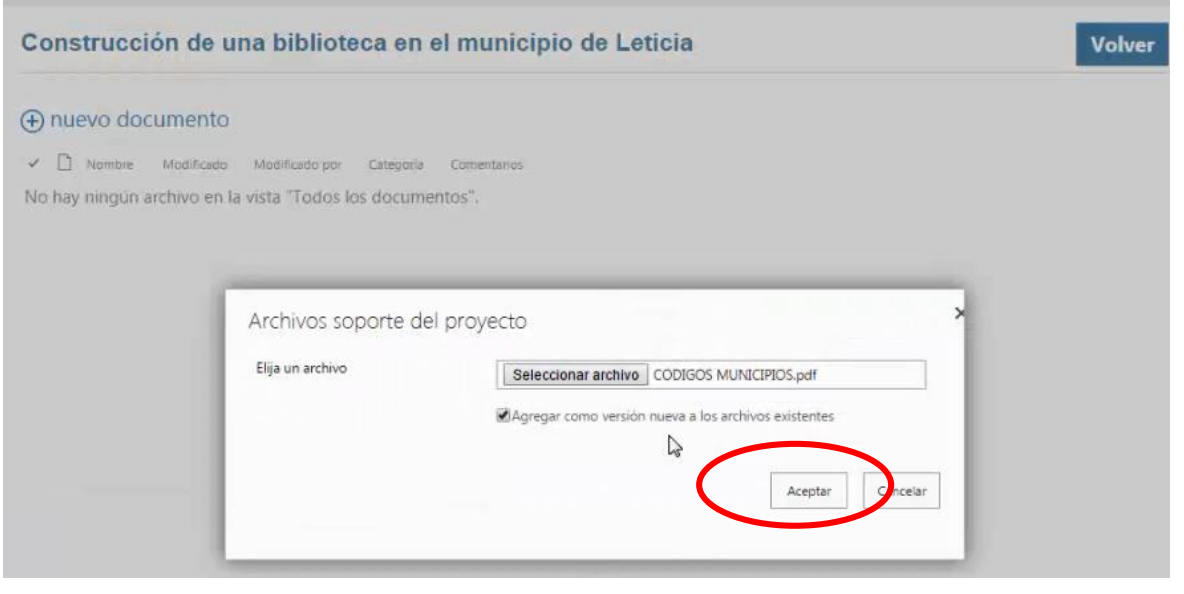

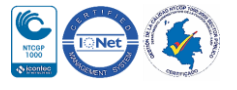

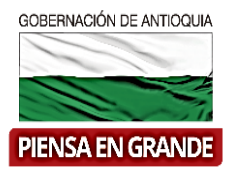

**Nota:** Solo se pueden subir documentos en extensiones dwg y pdf

10. Por cada documento que cargue, seleccionar la categoría, agregar comentarios sobre el documento que está adjuntando y guardar cada cambio.

Encontraremos el archivo cargado y asociado al proyecto

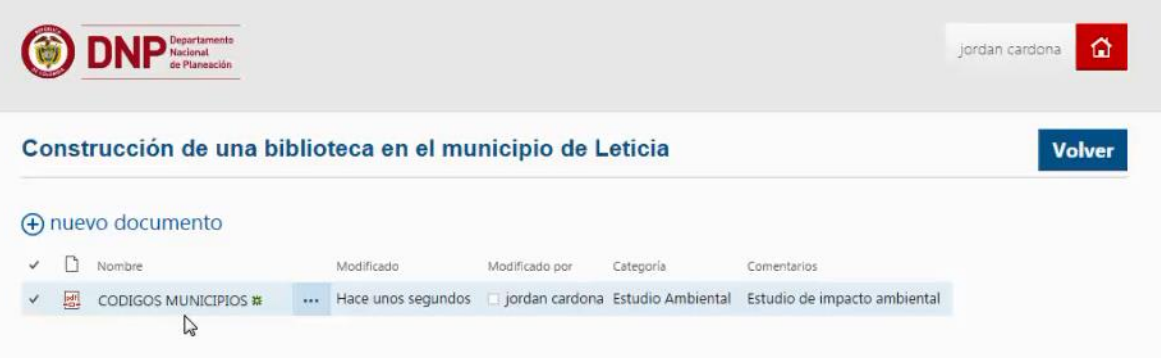

11. Una vez adjunte los documentos necesarios, dar clic en el botón Volver

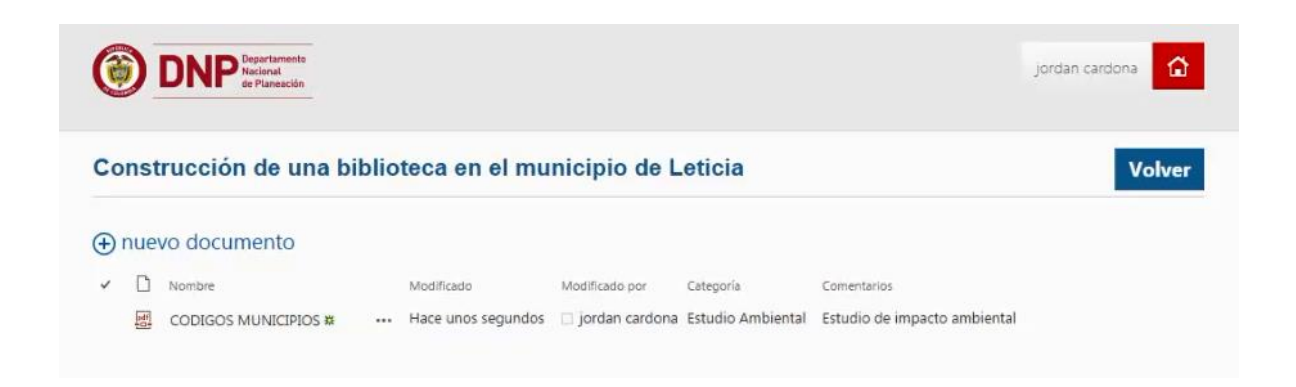

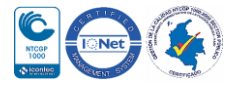

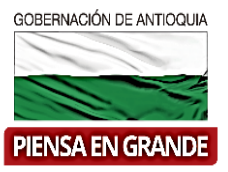

12. El sistema demora unos segundos en actualizar los cambios ( La tecla F5 sirve para refrescar pantalla)

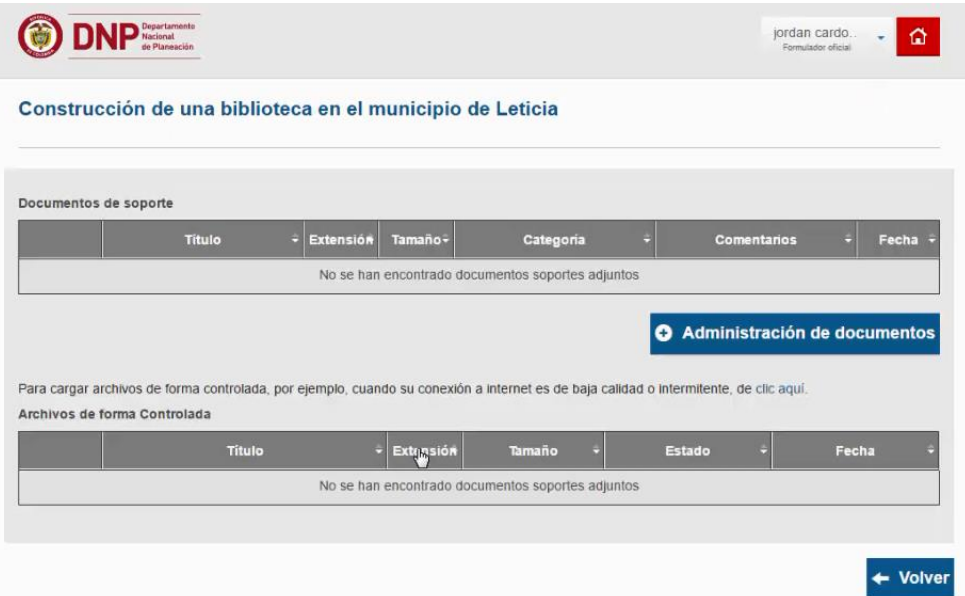

13. Pasados unos segundos el sistema muestra la información ordenadamente en un recuadro de información.

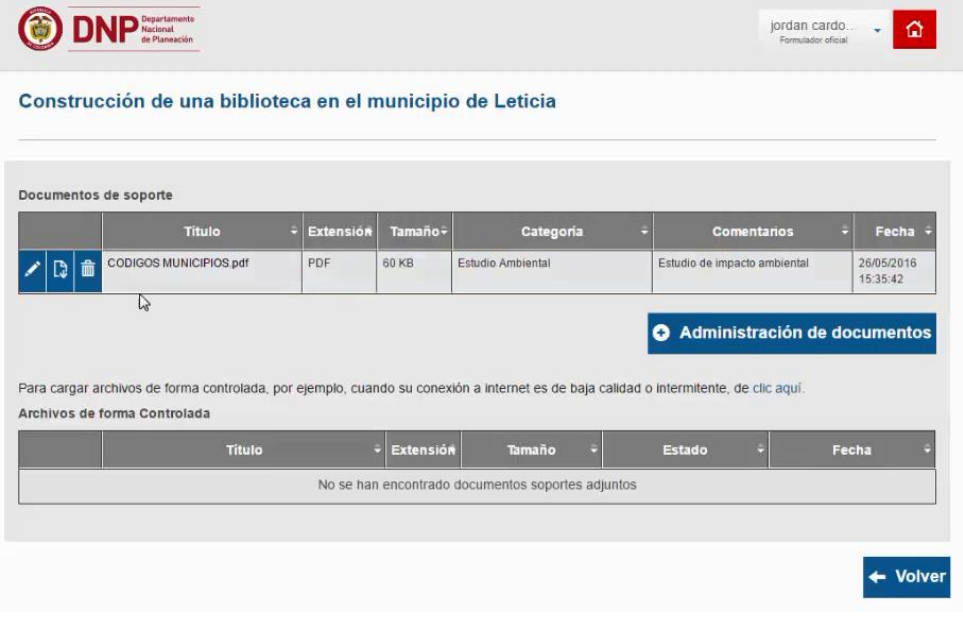

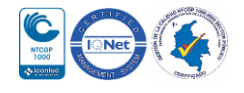

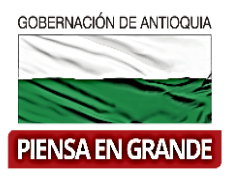

 **Paso opcional**: Puede editar, descargar o eliminar los documentos en los iconos que aparecen al inicio del recuadro de cada documento adjunto.

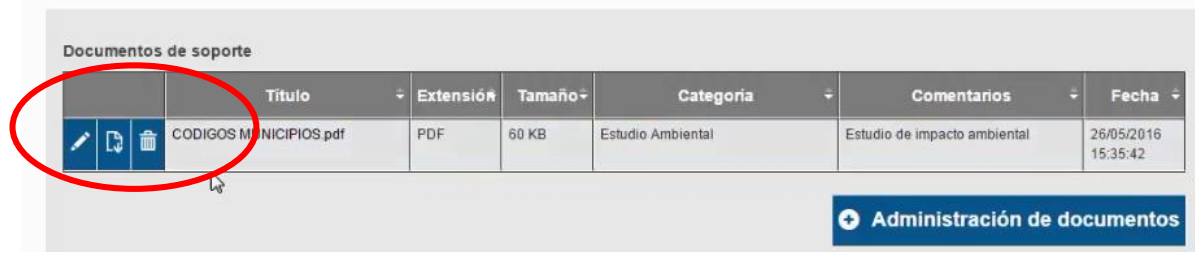

De esta manera quedan los documentos adjuntos en su proyecto.

#### **GRACIAS**

Material: Capacitación y Asistencia Técnica DNP - Proyectó: María Fernanda Calderón Valencia

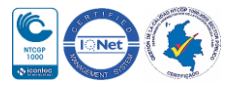